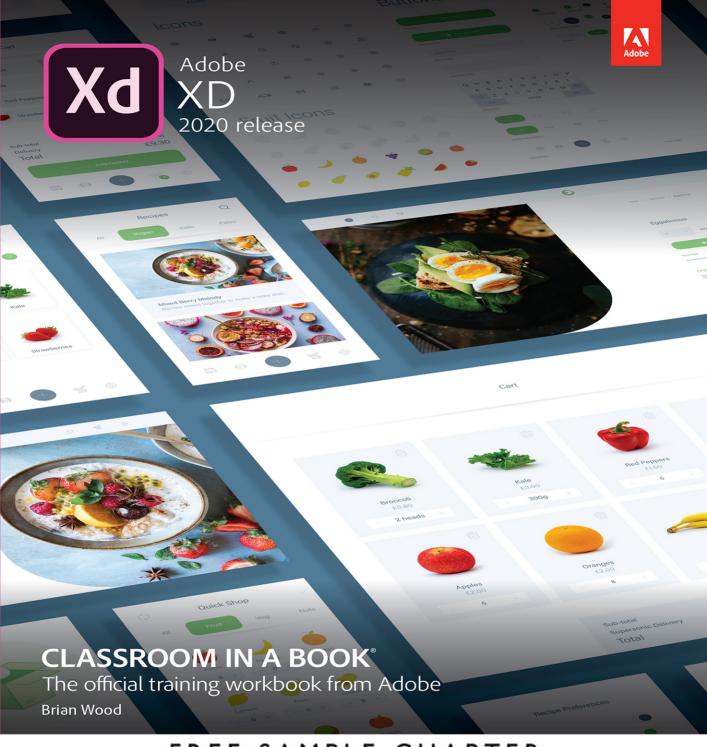

# FREE SAMPLE CHAPTER

## SHARE WITH OTHERS

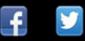

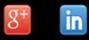

J.

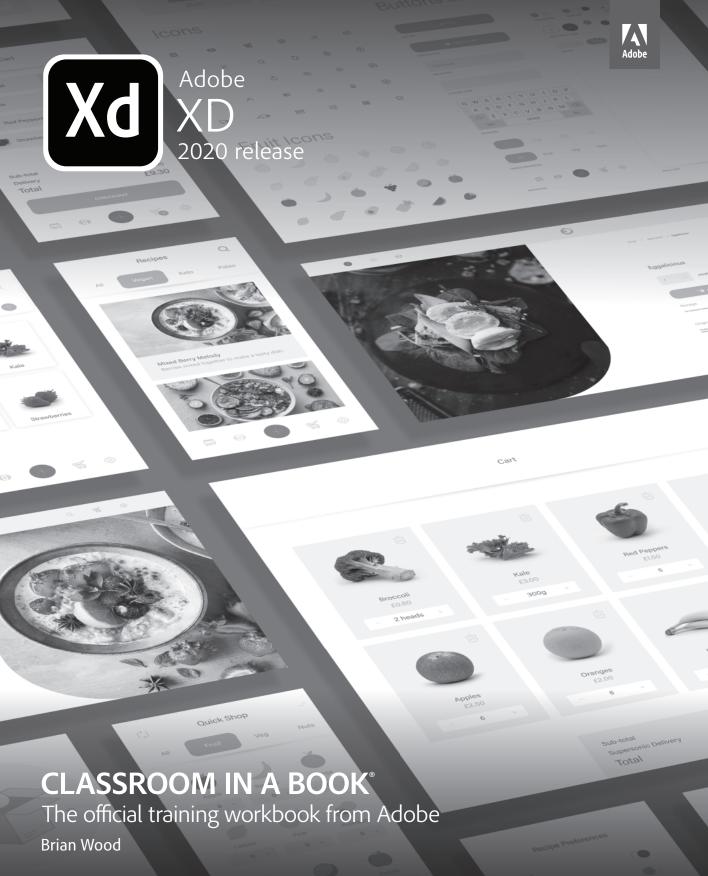

Adobe® XD Classroom in a Book® (2020 release)

© 2020 Adobe. All rights reserved.

Adobe Press is an imprint of Pearson Education, Inc. For the latest on Adobe Press books, go to www. adobepress.com. To report errors, please send a note to errata@peachpit.com. For information regarding permissions, request forms, and the appropriate contacts within the Pearson Education Global Rights & Permissions department, please visit www.pearsoned.com/permissions/.

If this guide is distributed with software that includes an end user license agreement, this guide, as well as the software described in it, is furnished under license and may be used or copied only in accordance with the terms of such license. Except as permitted by any such license, no part of this guide may be reproduced, stored in a retrieval system, or transmitted, in any form or by any means, electronic, mechanical, recording, or otherwise, without the prior written permission of Adobe. Please note that the content in this guide is protected under copyright law even if it is not distributed with software that includes an end user license agreement.

The content of this guide is furnished for informational use only, is subject to change without notice, and should not be construed as a commitment by Adobe. Adobe assumes no responsibility or liability for any errors or inaccuracies that may appear in the informational content contained in this guide.

Please remember that existing artwork or images that you may want to include in your project may be protected under copyright law. The unauthorized incorporation of such material into your new work could be a violation of the rights of the copyright owner. Please be sure to obtain any permission required from the copyright owner.

Any references to company names in sample files are for demonstration purposes only and are not intended to refer to any actual organization.

Adobe, the Adobe logo, Acrobat, Classroom in a Book, Illustrator, InDesign, After Effects, Photoshop, and XD are either registered trademarks or trademarks of Adobe in the United States and/or other countries.

Apple, Mac, Macintosh, macOS, and Safari are trademarks of Apple Inc., registered in the U.S. and other countries. Microsoft and Windows are either registered trademarks or trademarks of Microsoft Corporation in the U.S. and/or other countries. All rights reserved. Sketch is a registered trademark of Bohemian B.V. All other trademarks are the property of their respective owners.

Unless otherwise indicated herein, any third-party trademarks that may appear in this work are the property of their respective owners and any references to third party trademarks, logos or other trade dress are for demonstrative or descriptive purposes only. Such references are not intended to imply any sponsorship, endorsement, authorization, or promotion of Pearson Education, Inc. products by the owners of such marks, or any relationship between the owner and Pearson Education, Inc. or its affiliates, authors, licensees or distributors.

Adobe Inc., 345 Park Avenue, San Jose, California 95110-2704, USA

Notice to U.S. Government End Users. The Software and Documentation are "Commercial Items," as that term is defined at 48 C.F.R. §2.101, consisting of "Commercial Computer Software" and "Commercial Computer Software Documentation," as such terms are used in 48 C.F.R. §12.212 or 48 C.F.R. §227.7202, as applicable. Consistent with 48 C.F.R. §12.212 or 48 C.F.R. §227.7202-1 through 227.7202-4, as applicable. Consistent with 48 C.F.R. §12.212 or 48 C.F.R. §227.7202-1 through 227.7202-4, as applicable, the Commercial Computer Software and Commercial Computer Software Documentation are being licensed to U.S. Government end users (a) only as Commercial Items and (b) with only those rights as are granted to all other end users pursuant to the terms and conditions herein. Unpublished-rights reserved under the copyright laws of the United States. Adobe Inc., 345 Park Avenue, San Jose, CA 95110-2704, USA. For U.S. Government End Users, Adobe agrees to comply with all applicable equal opportunity laws including, if appropriate, the provisions of Executive Order 11246, as amended, Section 402 of the Vietnam Era Veterans Readjustment Assistance Act of 1974 (38 USC 4212), and Section 503 of the Rehabilitation Act of 1973, as amended, and the regulations at 41 CFR Parts 60-1 through 60-60, 60-250, and 60-741. The affirmative action clause and regulations contained in the preceding sentence shall be incorporated by reference.

ISBN-13: 978-0-13-658380-6 ISBN-10: 0-13-658380-6

#### ScoutAutomatedPrintCode

# WHERE ARE THE LESSON FILES?

Purchase of this Classroom in a Book in any format gives you access to the lesson files you'll need to complete the exercises in the book.

- 1 Go to www.adobepress.com/XDCIB2020.
- 2 Sign in or create a new account.
- 3 Click Submit.

|                                                                                                    | i Account i Log Chit 🖉 View Your Ca                                                                                                    |
|----------------------------------------------------------------------------------------------------|----------------------------------------------------------------------------------------------------|
| AdobePress                                                                                                    | Search &                                                                                                    |
| TOMOS STORE SAVARI EXPLORE                                                                                                    |                                                                                                    |
| Home / Product Registration                                                                                                    |                                                                                                    |
| Register a Product                                                                                                    |                                                                                                    |
| Register the Adobe Press products you own to unlock benefits associated with them. Simply enter<br>the 1D digit or 13-digit ISBN of your product. | Benefits of Registration<br>Registering your products can unlock the following benefits:                                                                                                    |
| 188N:<br>9780136583806<br>Submt                                                                                                    | Access to download files and updates.     Acoupon to be used on your next purchase. (Note that the benefits for registering may vary by product.)                                                                                              |
| Where's My ISBN?                                                                                                    | Promotional Mailings                                                                                                    |
| The ISBN is on the back cower of your product and looks similar to that:                                                                          | Adobe Press Promotional Nailings & Special Offers<br>I would like to menive updates about products I register and<br>receive exercisive offers from Adobe Press and its lamily of<br>brands. I can unsubsofibe at any time.<br>Pressey Notice. |

Note: If you encounter problems registering your product or accessing the lesson files or web edition, go to www.adobepress.com/ support for assistance.

- **4** Answer the questions as proof of purchase.
- 5 The lesson files can be accessed through the Registered Products tab on your Account page.
- 6 Click the Access Bonus Content link below the title of your product to proceed to the download page. Click the lesson file links to download them to your computer.

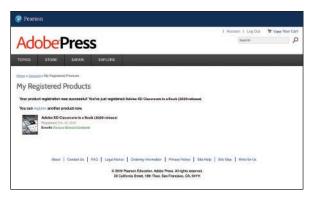

• Note: If you purchased a digital product directly from www.adobepress.com or www.peachpit.com, your product will already be registered. However, you still need to follow the registration steps and answer the proof of purchase question before the Access Bonus Content link will appear under the product on your Registered Products tab.

# **CONTENTS**

#### **GETTING STARTED**

| About Classroom in a Book 1                |
|--------------------------------------------|
| Prerequisites 1                            |
| Installing the program 2                   |
| Minimum system requirements 2              |
| Online content                             |
| Lesson files 3                             |
| Web Edition                                |
| Accessing the lesson files and Web Edition |
| Recommended lesson order 4                 |
| Jumpstart 4                                |
| Additional resources                       |
| Adobe Authorized Training Centers          |

1

6

#### **1** AN INTRODUCTION TO ADOBE XD

| 1000 1000 1000 1000 1000 1000 1000 100 | field<br>guid |  |
|----------------------------------------|---------------|--|
|                                        | sign up       |  |
|                                        | sign in       |  |

| Introducing Adobe XD 8                  |
|-----------------------------------------|
| A typical UX design workflow 8          |
| Starting Adobe XD and opening a file 10 |
| The Home screen10                       |
| Exploring the workspace (macOS) 11      |
| Exploring the workspace (Windows) 12    |
| Working in Design mode13                |
| Getting to know the tools13             |
| Working with the Property Inspector     |
| Working with panels14                   |
| Prototype mode15                        |
| Changing the view of artwork17          |
| Using view commands17                   |

| ADOBE XD | CLASSROOM | IN A | BOOK | (2020 | RELEASE) |
|----------|-----------|------|------|-------|----------|

v

#### 2 SETTING UP A PROJECT

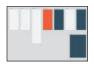

| Starting the lesson                        |
|--------------------------------------------|
| Creating and saving a new document         |
| Working with cloud documents               |
| Creating and editing artboards             |
| Creating artboards with the Artboard tool  |
| Editing artboards37                        |
| Changing artboard appearance               |
| Working with multiple artboards            |
| Aligning artboards                         |
| Adding grids and guides to artboards       |
| Working with square grids43                |
| Applying a layout grid47                   |
| Creating artboard guides 49                |
| Managing artboards with the Layers panel51 |

#### **3** ADDING IMAGES, GRAPHICS, AND TEXT

| Starting the lesson                |
|------------------------------------|
| Assets and Adobe XD 57             |
| Importing an image 57              |
| Importing multiple assets 59       |
| Importing assets via drag and drop |
| Replacing an image 62              |
| Transforming images63              |
| Resizing an image in its frame     |

#### 54

| Bringing in content from Photoshop65            |
|-------------------------------------------------|
| Copying and pasting from Photoshop to XD65      |
| Opening a Photoshop file in Adobe XD67          |
| Editing an image in Photoshop69                 |
| Bringing in content from Adobe Illustrator71    |
| Exporting artwork from Illustrator for Adobe XD |
| Masking content73                               |
| Masking with a shape or path73                  |
| Editing a mask74                                |
| Masking with an image fill76                    |
| Editing an image fill mask77                    |
| Working with text                               |
| Adding text at a point78                        |
| Creating a text area80                          |
| Importing text                                  |
| Styling text                                    |
| Duplicating text                                |
|                                                 |

#### **4** CREATING AND EDITING GRAPHICS

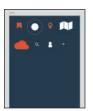

| Starting the lesson                   |
|---------------------------------------|
| Graphics and Adobe XD91               |
| Creating and editing shapes91         |
| Creating rectangles92                 |
| Creating ellipses93                   |
| Creating polygons94                   |
| Changing fill and border96            |
| Working with border options           |
| Rounding corners                      |
| Editing shapes101                     |
| Combining shapes104                   |
| Editing combined shapes106            |
| Aligning content to the pixel grid107 |
| Drawing with the Pen tool110          |
| Drawing straight lines110             |

| Drawing curves112                   |
|-------------------------------------|
| Changing path direction114          |
| Editing artwork with the Pen tool   |
| Copying the cloud icon118           |
| Working with UI Kits                |
| Downloading the UI kit119           |
| Opening and copying from the UI Kit |

#### **5** ORGANIZING CONTENT

# R. at tang. w □ 4. wears 0.00. □ 4. wears 0.00.

| Starting the lesson126                       |
|----------------------------------------------|
| Arranging objects127                         |
| Working with the Layers panel129             |
| Reordering artboards and layer content       |
| Selecting content using the Layers panel     |
| Locking and hiding content133                |
| Searching and filtering in the Layers panel  |
| Working with groups136                       |
| Creating a group136                          |
| Editing content within a group137            |
| Aligning content                             |
| Aligning objects to the artboard             |
| Setting up objects for alignment             |
| Aligning objects to each other               |
| Distributing the icons143                    |
| Positioning objects                          |
| Aligning with temporary guides145            |
| Positioning icons for the Memory artboard146 |
| Setting gap distances148                     |
| Viewing distances with temporary guides      |

#### **6** WORKING WITH ASSETS AND CC LIBRARIES

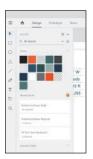

| Startir | ng the lesson                                   | 54 |
|---------|-------------------------------------------------|----|
| Manag   | ging assets with the Assets panel1              | 55 |
| Sa      | aving colors1                                   | 55 |
| Ec      | diting saved colors1                            | 57 |
| Sa      | aving text formatting as a character style1     | 59 |
| Ec      | diting character styles1                        | 61 |
| C       | reating components 1                            | 62 |
| A       | dding a component instance to the design1       | 64 |
| Ed      | diting a master component1                      | 65 |
| Ed      | diting an instance1                             | 66 |
| Μ       | laking the footer a component1                  | 67 |
| S۱      | wapping components1                             | 68 |
| U       | ngrouping components1                           | 71 |
| U       | sing components in other documents1             | 73 |
| U       | pdating linked components1                      | 75 |
| В       | reaking the link to a component1                | 78 |
| Worki   | ng with Creative Cloud Libraries 1              | 79 |
| A       | dding assets in XD to a Creative Cloud Library1 | 79 |
| A       | dding Illustrator assets to the library1        | 81 |
| U       | sing CC Library character styles in XD1         | 82 |
| U       | sing graphics from a CC Library1                | 84 |
| Ed      | diting library items1                           | 86 |
|         |                                                 |    |

#### 7 USING EFFECTS, REPEAT GRIDS, AND RESPONSIVE LAYOUT 188

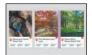

| Starting the lesson                              |
|--------------------------------------------------|
| Applying and editing gradients191                |
| Applying gradients191                            |
| Editing gradient colors194                       |
| Adjusting the direction and length of a gradient |
| Understanding effects                            |
| Working with background blur197                  |
| Working with object blur198                      |
| Applying a drop shadow200                        |

#### 8 CREATING A PROTOTYPE

# 

| Starting the lesson                                  |
|------------------------------------------------------|
| Starting with prototypes                             |
| Design mode vs. Prototype mode                       |
| Setting the home screen231                           |
| Linking artboards232                                 |
| Previewing links locally234                          |
| Editing links236                                     |
| Adding a connection to a component master            |
| Taking prototypes further242                         |
| Adding a hover state to components                   |
| Adding multiple states to components                 |
| Auto-animate content                                 |
| Adding a drag trigger251                             |
| Applying multiple interactions to a single object    |
| Setting up content for preserving scroll position254 |
| Preserving scroll position                           |
| Working with fixed positioning                       |

| Setting up content for overlays  | 260 |
|----------------------------------|-----|
| Creating overlays                | 262 |
| Setting a timed trigger          | 264 |
| Setting timed transition content | 264 |
| Adding a voice trigger           | 264 |
| Adding speech playback           | 264 |

#### **9 PREVIEWING A PROTOTYPE**

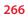

286

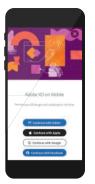

| Starting the lesson             |
|---------------------------------|
| Recording a prototype           |
| Recording on macOS269           |
| Recording on Windows271         |
| Previewing on a mobile device   |
| Setting up the XD mobile app273 |
| Setting up preview via USB274   |
| Navigating the XD mobile app277 |
| Previewing cloud documents      |
| Document history                |

#### **10 SHARING YOUR DESIGNS**

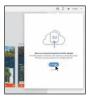

| Starting the lesson                           |
|-----------------------------------------------|
| Methods of sharing                            |
| Sharing a cloud document                      |
| Coediting 📕                                   |
| Sharing a prototype or design for review      |
| Updating a shared prototype                   |
| Commenting on a shared prototype              |
| Pinning comments                              |
| Working with comments                         |
| Sharing designs or prototypes with developers |

|                  | Inspecting design specs |     |
|------------------|-------------------------|-----|
| 11 EXPORTING     | G AND INTEGRATION       | 318 |
| Domore with XD.  | Starting the lesson     |     |
| 🖉 職              | Exporting assets        |     |
| HILL OD HELLY OD | Exporting as PDF        |     |
|                  | Exporting as SVG        |     |
|                  | Exporting as PNG        |     |
|                  | Exporting as JPG        |     |
|                  | Using plugins           |     |
|                  | Installing a plugin     |     |
|                  | Using a plugin          |     |
|                  | Finishing the design    |     |
|                  |                         |     |

INDEX

This page intentionally left blank

# **4** CREATING AND EDITING GRAPHICS

#### Lesson overview

In this lesson, you'll learn how to do the following:

- Create and edit shapes.
- Change the fill and border of content.
- Combine shapes using Boolean operations.
- Draw with the Pen tool.
- Edit paths and shapes.
- Work with UI kits.

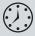

This lesson will take about 60 minutes to complete. To get the lesson files used in this chapter, download them from the web page for this book at www.adobepress.com/XDCIB2020. For more information, see "Accessing the lesson files and Web Edition" in the Getting Started section at the beginning of this book.

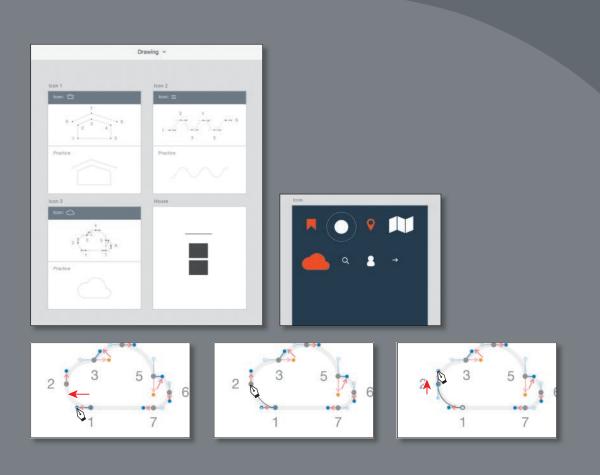

Aside from creating artwork using the shape tools in Adobe XD, you can also create artwork using the Pen tool. With these tools, you can precisely draw straight lines, curves, and more complex shapes.

#### Starting the lesson

In this lesson, you'll create vector shapes in the form of buttons, icons, and other graphic elements. To start, you'll open a final lesson file to get an idea of what you will create in this lesson.

- 1 Start Adobe XD, if it's not already open.
- 2 On macOS, choose File > Open From Your Computer. On Windows, click the menu icon (≡) in the upper-left corner of the application window and choose Open From Your Computer. Open the file named L4\_end.xd, which is in the Lessons > Lesson04 folder that you copied onto your hard disk.

• Note: For either macOS or Windows, if the Home screen is showing with no files open, click Your Computer in the Home screen. Open the file named L4\_end.xd, which is in the Lessons > Lesson04 folder that you copied onto your hard disk.

- 3 If the Assets panel opens on the left and you see a Missing Fonts message, close the Assets panel by clicking Assets panel icon (□) in the lower left.
- 4 Choose View > Zoom To Fit All (macOS) or Zoom To Fit All from the Zoom menu (Windows) in the upper right and leave the file open for reference.

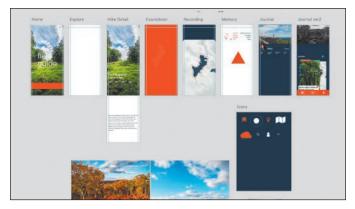

This file shows you what you will create by the end of the lesson.

5 Leave the file open for reference, or choose File > Close (macOS) or click the X in the upper-right corner of the open window (Windows) to close the file.

• Note: If you have not already downloaded the project files for this lesson to your computer from your Account page, make sure to do so now. See the "Getting Started" section at the beginning of the book.

## **Graphics and Adobe XD**

In Adobe XD, you'll create and work with *vector graphics* (sometimes called vector shapes or vector elements). Vector graphics are made up of lines and curves defined by mathematical objects called *vectors* and can be created in Adobe XD or a program like Adobe Illustrator.

In Lesson 3, "Adding Images, Graphics, and Text" you learned about the different types of images you can import into Adobe XD and how to work with them, including bringing in vector artwork from Illustrator. Using a variety of methods and tools in Adobe XD, you can freely move or modify shapes or paths you import or create. These can be in the form of icons, buttons, and other design elements.

#### Creating and editing shapes

Creating vector artwork in Adobe XD is easy thanks to the array of drawing tools available. If you're coming from other Adobe applications, you'll find the drawing tools in Adobe XD to be streamlined and efficient, with a few differences. For more complex vector content, you can use Illustrator and easily bring the vector artwork into XD.

 Choose File > Open From Your Computer (macOS), or click the menu icon (≡) in the upper-left corner of the application window and choose Open From Your Computer (Windows). Open the Travel\_Design.xd document in the Lessons folder (or where you saved it).

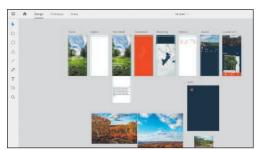

2 Press Command+0 (macOS) or Ctrl+0 (Windows) to see all of the content.

- 3 Click the artboard name "Home" in the document window to select that artboard. Press Command+3 (macOS) or Ctrl+3 (Windows) to zoom in.
- **4** Select the Select tool (**)** and click away from the artboards to deselect all.

• Note: If you are starting from scratch using the jumpstart method described in the section "Getting Started," open L4\_start.xd from the Lessons > Lesson04 folder.

#### **Creating rectangles**

In this section, using the Rectangle tool, you'll create a rectangle that will be used as a button on the home screen.

Select the Rectangle tool (□) in the toolbar. Near the bottom of the Home artboard, move the pointer over the left edge of the artboard until that edge of the artboard turns aqua. This change in color indicates that the shape will snap or align to the edge of the artboard. Drag down and to the right to draw a rectangle, stopping on the right edge of the artboard. When alignment guides appear on the right, release the mouse button. Don't worry about the height for now.

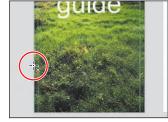

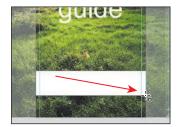

Alignment guides are always on and can be very helpful for aligning, snapping, and spacing content you create or transform.

**2** With the rectangle selected, drag the top-middle point of the shape up or down until you see a Height value of approximately 80 in the Property Inspector.

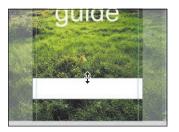

Drag to resize the rectangle

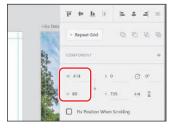

The result in the Property Inspector

Similar to editing artboards, as you draw or edit shapes the Width and Height values in the Property Inspector change to reflect the current sizing of the selected content.

► Tip: When drawing shapes, you can hold down Option (macOS) or Alt (Windows) to draw from the center, or press Shift to constrain the proportions of the shape. In the case of the Rectangle tool, pressing the Shift key constrains the shape to a square as you draw.

**Tip:** You can also press the R key to select the Rectangle tool.

#### **Creating ellipses**

Another drawing tool you can use is the Ellipse tool. In this section, you'll create several circles that will be used as a button in the app footer.

- 1 Press Command+Shift+A (macOS) or Ctrl+Shift+A (Windows) to deselect all so that you will be able to see all of the artboards in the Layers panel.
- 2 Click the Layers panel button (♥) in the lower-left corner (or press Command+Y [macOS] or Ctrl+Y [Windows]) to open the Layers panel, if it isn't already open. Double-click the artboard icon (□) to the left of the artboard name "Icons" in the Layers panel to fit the artboard in the document window.

As you make your way through the lessons, you'll see that there are a lot of ways to

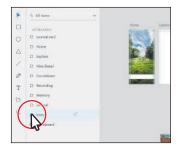

navigate between artboards. The Layers panel is a method that you learned about in Lesson 1, "An Introduction to Adobe XD."

**3** Choose Square from the Grid menu in the Property Inspector to turn it on. Click the Use Default button to apply the default square grid you set up previously.

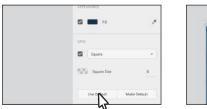

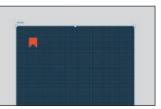

Next you'll create a record button that will be used on the Recording artboard.

4 Select the Ellipse tool (○) in the toolbar (or press the E key to select the Ellipse tool). Hold down the Shift key and drag to create a circle on the artboard. As you drag, pay attention to Width and Height in the Property Inspector. When you see a width of 152 and height of 152, release the mouse button and then the key.

| <br>     | convoluent +                |
|----------|-----------------------------|
| <b>—</b> | w 152 x 96                  |
|          | + 152 + 164 sie 2           |
|          | LANDOT<br>Responsive Reside |
|          | Auto Marrad                 |

You may notice that as you drag, the Width and Height values are changing by multiples of 8. That's due to the square grid setting of 8.

• Note: If you started with the L4\_start.xd file, the default grid you see may not be the same. Ensure that Square Size is 8, and click the Square Size color to ensure that the Alpha value in the color picker is 20%.

► Tip: You can press Command+' (macOS) or Ctrl+' (Windows) to show or hide the square grid for a selected artboard or artboards.

- **5** Right-click the circle and choose Copy. Then right-click and choose Paste to paste a copy directly on top of the original.
- 6 To make the new circle half its size, drag a corner toward the center. As you drag, hold down Option+Shift (macOS) or Alt+Shift (Windows) to resize it from the center and maintain its proportions. Release the mouse button and then the keys.

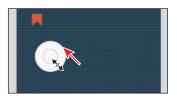

#### **Creating polygons**

The last type of shape you'll explore is the polygon. Using the Polygon tool, you'll create a triangle shape that will be used on the Memory artboard.

- 1 Press Command+Shift+A (macOS) or Ctrl+Shift+A (Windows) to deselect all so that you can see all of the artboards in the Layers panel.
- 2 In the Layers panel, double-click the artboard icon (□) to the left of the artboard name "Memory" to fit the artboard in the document window.
- **3** To turn off the square grid, deselect the Square option in the Grid section of the Properties panel. This allows you to draw without snapping to the square grid.
- **4** Select the Polygon tool ( $\triangle$ ) in the toolbar.
- 5 Move the pointer in an empty area of the artboard. By default, the Polygon tool creates a triangle (a three-sided shape), but you'll edit the shape as you draw it. Drag down and to the right to begin drawing a polygon, but *don't release the mouse button yet*. Press the up arrow key twice to increase the number of sides on the polygon to five, and don't release the mouse button yet. Hold down the Shift key to straighten and constrain the shape. Release the mouse button and then the key. Leave the shape selected.

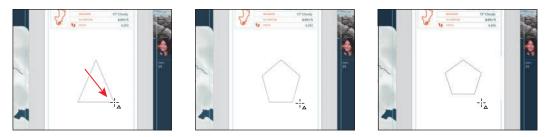

In the Properties panel, you will now see a Corner Count option ( $\bigcirc$ ), the Corner Radius option ( $\frown$ ), and the Star Ratio (). The corner count is used to change the number of sides on the shape after you've created it, and the star ratio is used to turn the polygon into a star shape.

6 Change the Corner Count option to 3 and press Return or Enter. Leave the triangle selected.

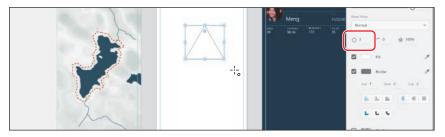

#### **Creating stars**

To create a star shape using the Polygon tool, start by drawing a polygon on the artboard. Then, click the Star Ratio handle in the upper right corner of the polygon, and drag in towards the radius. You can also adjust the star ratio by clicking the Star Ratio field in the Property Inspector. The ratio can be a value between 1 and 100. Use the Corner Count field to define the number of sides you want to have for the polygon. You can draw a star polygon from a regular triangle and go up to a hundred-sided polygon.

Hold down Shift key while dragging the Star Ratio handle to change it in increments of 10%. Alternatively, place the cursor on the Star Ratio field, and press the up and down arrow keys to control the ratio size.

|       | APPEARANCE  |             |
|-------|-------------|-------------|
| 9 8 9 | 100%        |             |
| Sonzo | Normal      | ¥           |
|       | 07 (0       | <b>会</b> 50 |
|       | E Carl Fill | Ø           |
|       | Border      | 19          |

-From XD Help

#### Changing fill and border

Now that you have a few shapes in your design, you'll start to change appearance properties for them. You'll start by sampling color with the Eyedropper.

- 1 Press Command+0 (macOS) or Ctrl+0 (Windows) to see all of the content.
- 2 Select the Select tool (▶) in the toolbar. Shift-click the rectangle you drew toward the bottom of the Home artboard to select it and the triangle.
- **3** Press the I key to select the fill Eyedropper so you can sample a color and apply it to the fill of selected content. Move the pointer over the orange-red color in the Countdown artboard and click to sample the color.

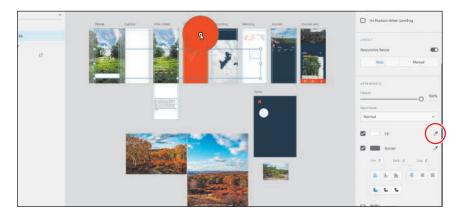

**4** To save the orange-red color, click the Fill color in the Property Inspector and click the plus (+) at the bottom of the Color Picker. Press the Esc key to hide the panel.

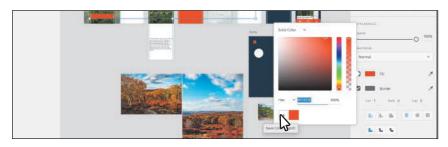

- 5 Deselect the Border option to turn the border off for the selected shapes.
- 6 Click the larger circle you drew on the Icons artboard to select it. Press Command+3 (macOS) or Ctrl+3 (Windows) to zoom in to it.

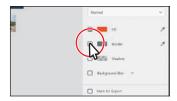

► Tip: You can also click the Eyedropper to the right of the Fill box in the Property Inspector (circled in the figure) to be able to sample a color for the fill.

- **7** Deselect the Fill option in the Property Inspector to remove the fill.
- 8 Click the Border color to show the Color Picker. Change the border color to white by dragging in the Saturation/Brightness field.

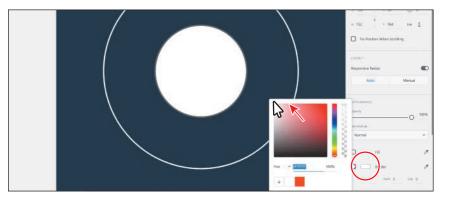

9 Click the plus (+) at the bottom of the color picker to save the white color.Fill and border colors you create can be saved in this way. The colors you save using this method appear in the color picker for this document only. You can't

**Tip:** To delete a color swatch, drag the swatch away from the color picker window.

**10** Click to select the smaller circle and deselect the Border option to turn it off.

give names to these saved colors.

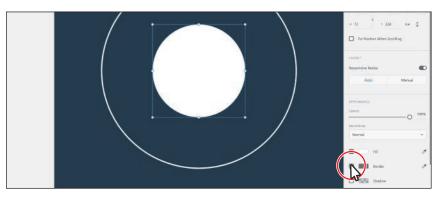

- **11** Drag across both circles to select them, and choose Object > Group (macOS) or right-click and choose Group to keep them together as a group.
- 12 Press Command+S (macOS) or Ctrl+S (Windows) to save the file.

#### Working with border options

Now, you'll create a simple magnifying glass search icon from a circle and path. You'll explore border alignment and changing the line cap to get the final look.

- 1 Press Command and (macOS) or Ctrl and (Windows) a few times to zoom out.
- **2** Press the spacebar and drag to the left to see more of the Icons artboard to the right of the circles. You can also drag on a trackpad with two fingers to pan in the document window.
- 3 Select the Ellipse tool (○) in the toolbar. Shift-drag to create a circle on the artboard. As you drag, pay attention to Width and Height in the Property Inspector. When you see an approximate width of 20 and height of 20, release the mouse button and then the key.

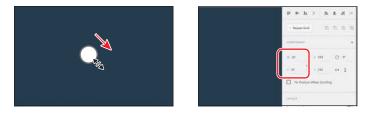

- 4 Deselect the Fill option in the Property Inspector to remove the fill.
- **5** Click the Border color to show the Color Picker. Click the white color you saved previously to apply it to the border. Press the Esc key to hide the panel.

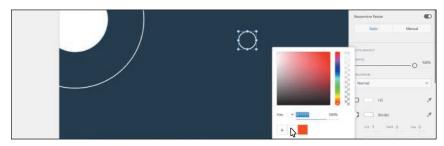

- 6 Change Border Size to 4 and press Return or Enter.
- 7 Click the Outer Stroke button ( ) to align the border to the outside of the shape.

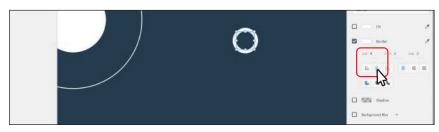

By default, borders are aligned to the inside of paths in Adobe XD. Next you'll draw the handle of the search icon.

- 8 Press Command+Shift+A (macOS) or Ctrl+Shift+A (Windows) to deselect.
- 9 Select the Line tool (✓) in the toolbar on the left and Shift-drag to make a small angled line, as you see in the figure. This will be the handle of the magnifying glass.

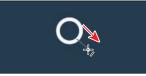

10 Change the border color to white, change the border size to 4, and press Return or Enter. Click the Round Cap button () to round the ends of the line.

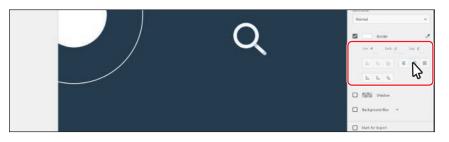

**11** Select the Select tool and drag across both objects and press Command+G (macOS) or Ctrl+G (Windows) to group them.

#### **Rounding corners**

When it comes to rectangles, you can easily round all of the corners of a rectangle at once or each individually. In this next section, you'll create a rounded-corner rectangle that will become part of an icon.

 With the Select tool (▶) selected, zoom out by pressing Command and – (macOS) or Ctrl and – (Windows).

To zoom in or out you can also pinch using a trackpad or Option-scroll/Altscroll using a mouse.

2 Select the Rectangle tool (□) in the toolbar and Shift-drag to create a square next to the search icon you just created. Release the mouse button and then the key when it shows an approximate width of 30 and height of 30 in the Property Inspector.

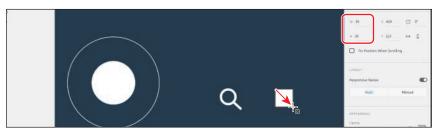

• Note: You may want to reposition the handle before you group the objects in the next step.

- 3 Deselect the Border option in the Property Inspector to remove the border.For the next step, you may need to zoom in to see the corner radius widgets.
- 4 Drag any one of the corner radius widgets (⊙) toward the center of the shape to round all of the corners at once. Drag as far as you can to make a circle.

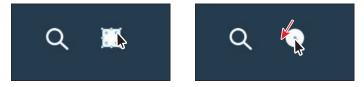

Next, you'll round corners independently on a shape.

- **5** To duplicate the circle, press Command+D (macOS) or Ctrl+D (Windows). A copy is placed on top of the original.
- 6 Press the letter V to select the Select tool and drag the new circle straight down, away from the original, making sure they still overlap a little.
- 7 Option-drag (macOS) or Alt-drag (Windows) the middle point on the right side of the shape to the right to make the shape wider from both sides at the same time.

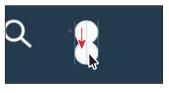

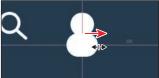

8 Change the Corner Radius value in theProperty Inspector to 0 to remove the rounded corners from the copy.

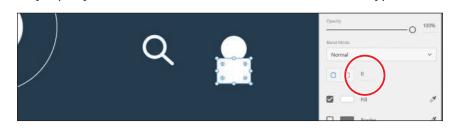

9 Option-drag (macOS) or Alt-drag (Windows) the upper-left corner radius widget () toward the center of the shape. Drag until you see a Top Left Corner Radius value of approximately 30 in the Property Inspector.

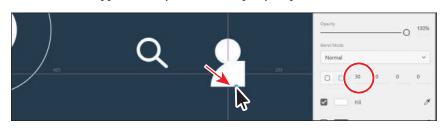

**Tip:** You can drag any of the corner widgets on the shape away from the center of the shape to remove the corner radius. Dragging with the Option/Alt key held down allows you to change one of the corner radii. When you change a single corner radius by dragging with the Option/Alt key, the Different Radius For Each Corner option () becomes selected in the Property Inspector, allowing you to change each corner radius independently. If you find that you can't change the radius value to 30—maybe you can only change it to 26, for instance—it may be that the rectangle is smaller than it is in the figure. That's okay.

10 Change the Corner Radius values in the Property Inspector to 50, 50, 30, and 30 (or similar values) and press Return or Enter to accept the values. Leave the shape selected.

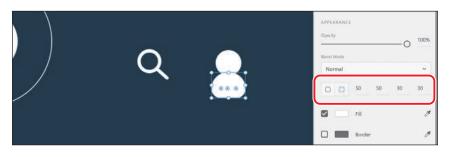

11 With the Select tool selected, drag across both objects and press Command+G (macOS) or Ctrl+G (Windows) to group them.

#### **Editing shapes**

If you've ever edited shapes in other Adobe programs, like Illustrator, you're likely used to switching tools to accomplish shape editing tasks. In Adobe XD, shape editing is easily accomplished with a single tool, the Select tool. In this section, you'll create and edit shapes for a map icon.

- 1 Choose View > Show Square Grid (macOS), or right-click the Icons artboard and choose Show Square Grid (Windows).
- 2 Select the Rectangle tool (□) in the toolbar and, starting on the square grid, drag to create a rectangle that is wider than it is tall. Make sure to snap the right edge of the rectangle to the square grid. See the figure. The rectangle in the figure has a height of 40 and a width of 72.

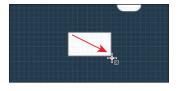

In this case, the square grid can be a useful way to create shapes because it ensures whole-number values for width and height. Every shape you create has a bounding box around it when selected. This is used for transforming the shape in different ways. ► Tip: If you want to ensure that all of the radius values are the same again, you can click the Same Radius For All Corners button (○).

 Note: By default, when you transform a shape, the corner radius values do not scale (change). **3** Select the Select tool  $(\mathbf{b})$  and double-click the selected rectangle.

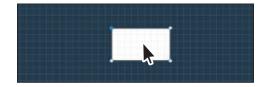

Double-clicking an object enters Path Edit mode, which allows you to edit the anchor points of the object. At this point, you could select existing anchor points and edit or delete them and add new anchor points, but you can't move or transform the entire shape.

**4** Drag across the top two anchor points to select them both. You could have also pressed the Shift key and clicked both anchor points to select them.

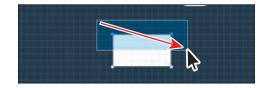

**5** Drag one of the anchor points to the left, keeping it in line with the original position of the anchor points. Snap the anchor point you are dragging to the square grid.

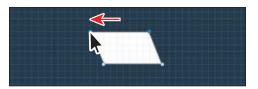

- **6** Press the Esc key to exit Path Edit mode. The bounding box is now showing again, and the anchor points are hidden.

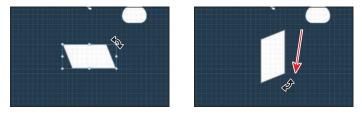

8 With the Select tool (▶) and the shape still selected, press Command+D (macOS) or Ctrl+D (Windows) to paste a copy right on top of the original.

Next, you'll flip the shape copy.

**9** Click the Flip Horizontally button (**)** in the Property Inspector to flip the shape.

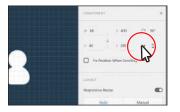

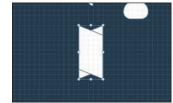

- **10** Drag the shape you just flipped to the right. When there is a gap of 3 pixels between the shapes, stop dragging and release the mouse button. Aqua alignment guides appear, indicating it is still aligned horizontally with the original shape.
- **11** Option-drag (macOS) or Alt-drag (Windows) the shape on the left to the right to make a copy. When it looks like the figure, release the mouse button and then the key.

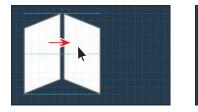

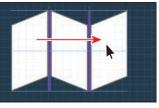

the shape is snapping to the square grid and the Gap value you see is 8, try zooming in further. By zooming in, the shape will snap to the pixel grid and the square grid.

• Note: If you find that

- 12 Drag across all three shapes and press Command+G (macOS) or Ctrl+G (Windows) to group them together and make a map icon.
- **13** Deselect the Border option in the Property Inspector to remove the border.

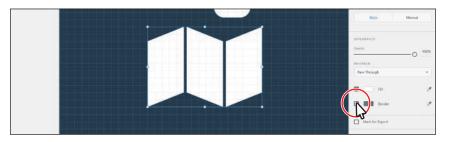

#### **Combining shapes**

Like many other drawing applications, Adobe XD offers several Boolean operations for combining shapes in different ways. There are four Boolean operations you can choose from: Add, Subtract, Intersect, and Exclude Overlap. Using Boolean operations can be very useful for creating more complex artwork from simpler shapes. To me, the best part of combining shapes using Boolean operations in Adobe XD is the ability to edit each individual shape, even after multiple shapes have been combined. Next, you'll combine shapes to create a map pin icon.

- 1 Zoom out a bit by pressing Command and (macOS) or Ctrl and (Windows) a few times.
- 2 Select the Ellipse tool (○) in the toolbar. In a blank area of the artboard, Shiftdrag to create a circle. Don't worry about the size for now. Just make it large enough to work with. Release the mouse button and then the key.
- 3 With the Select tool (▶) and the shape still selected, press Command+D (macOS) or Ctrl+D (Windows) to paste a copy right on top of the original.
- **4** Option+Shift-drag (macOS) or Alt+Shift-drag (Windows) a corner to make the circle smaller.

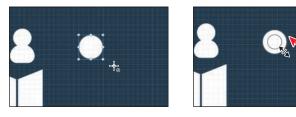

- 5 Click the larger circle to select it. Double-click the shape to enter Path Edit mode and see the anchor points. See the first part of the following figure.
- 6 Click the anchor point on the bottom of the circle to select it. You should see little direction handles appear on either side of the point. These control the curve of the path on either side of the anchor point.

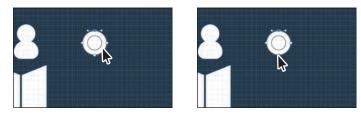

For the next step, if you don't see the aqua alignment guide, you may need to zoom in.

• Note: You may need to deselect the smaller circle first, before attempting to select the larger circle.

- 7 Drag the bottom anchor point down to reshape the circle. As you drag, a vertical aqua alignment guide should appear when the point is aligned with the anchor point at the top of the shape. Drag down until it looks good to you.
- **8** Double-click the same point to convert it to a corner point (not a curve).

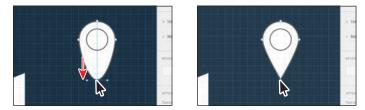

**Tip:** You can doubleclick the same point again to convert it back to a corner point.

In Adobe XD, you can easily edit existing shapes without having to switch tools from the Select tool. Later in this lesson, in the section "Drawing with the Pen tool," you'll learn about creating and editing paths with the Pen tool and the Select tool.

**9** Press the Esc key to exit Path Edit mode. You should see the bounding box around the shape, not the anchor points on the shape. Drag across both shapes to select them.

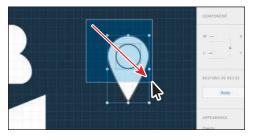

**10** Click the Subtract button (<sup>1</sup>) in the Property Inspector to subtract the smaller circle from the shape under it.

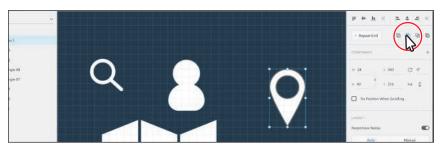

Look in the Property Inspector and notice that the Subtract option is on. The Boolean operations, such as Subtract, can be toggled off later, returning the shapes to two separate shapes.

**11** Deselect the Border option in the Property Inspector to remove the border.

Tip: In Lesson 6, "Working with Assets and CC Libraries," you'll learn about saving colors and working smarter. 12 Click the Fill color box in the Property Inspector to show the Color Picker. Select the orange-red color you saved, at the bottom of the panel, to apply it.

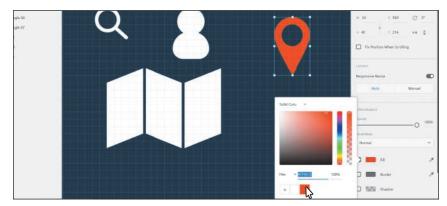

13 Press the Esc key to hide the color picker.

#### **Editing combined shapes**

No matter which of the operations you use for combining shapes, you can always edit the underlying shapes you started with. Next, you'll edit shapes from the map pin icon you just created.

- 1 Double-click the newly combined pin icon to enter editing mode for the selected shapes.
- 2 Click in the smaller circle in the center to select it, if it's not already selected.

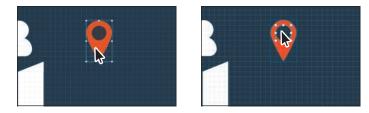

Notice the blue outline around the entire pin icon. When you double-click combined shapes, the outline appears, indicating the combined shapes that you are editing. You can see the outline in the following figure.

- **3** Zoom in to the pin icon.
- 4 Option+Shift-drag (macOS) or Alt+Shiftdrag (Windows) a corner to make the circle even smaller. Release the mouse button and then the keys.
- 5 Press the Esc key to stop editing the individual shapes, and select the entire combined pin icon.

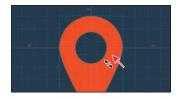

6 Choose Object > Path > Convert To Path (macOS) or, on Windows, right-click and choose Path > Convert To Path.

The Convert To Path command is useful if you want to make the path combination permanent (you can no longer edit the individual paths) and also to be able to edit the anchor points of the combined path.

7 Press Command+S (macOS) or Ctrl+S (Windows) to save the file.

#### **Creating dashed lines**

In addition to changing the color and size of a border for content, you can also apply a dash. With a path or shape selected, in the Property Inspector you can assign specific quantities to the Dash and Gap values. The Dash value is the length of each dash segment on the line, and the Gap value is the distance between those dash segments.

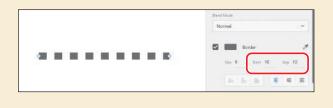

#### Aligning content to the pixel grid

When you're creating vector content in Adobe XD or bringing in vector content from other sources, it's important that the images you export later look sharp. To create pixel-accurate designs, you can align artwork to the pixel grid using the Align To Pixel Grid option. The *pixel grid* is an invisible grid of 72 squares per inch. Align To Pixel Grid is an object-level property that enables an object to have its vertical and horizontal paths aligned to the pixel grid. Next you'll draw an arrow icon and align it to the pixel grid.

 Choose View > Hide Square Grid (macOS) or, on Windows, right-click the artboard and choose Hide Square Grid.

With the square grid off, content you create will no longer be aligned to the grid.

**2** Press the spacebar and drag to the left to see more of the Icons artboard to the right of the other icons. You can also drag on a trackpad with two fingers to pan in the document window.

• Note: If you find that this zoom command won't work, you can pinch-zoom on a trackpad or select the Zoom tool to zoom in.

- 3 Select the Line tool (∠) in the toolbar and Shift-drag to make a horizontal line, as you see in the figure. Release the mouse button and then the key.
- 4 Press Command+3 (macOS) or Ctrl+3 (Windows) to zoom in to the line.
- **5** To deselect the line, press the Esc key.

Now you'll draw the arrowhead.

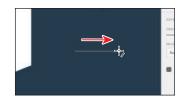

**6** With the Line tool selected, starting on the right end of the path you drew, Shift-drag up and to the left to make a line that is angled at 45 degrees.

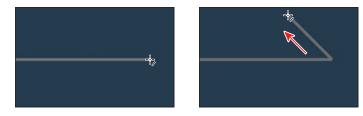

Press Command+D (macOS) or Ctrl+D (Windows) to duplicate the line in place. Click the Flip Horizontally button (>) in the Property Inspector.

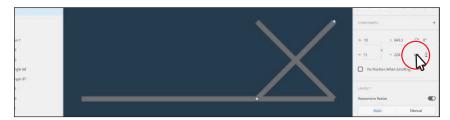

- 8 Select the Select tool and drag the flipped line straight down. Aqua alignment guides will appear to help you align it.
- 9 Drag across all of the paths and then rightclick them and choose Group.
- 10 In the Property Inspector, change the border color to white, change the border size to 4, and press Return or Enter. Click the Round Cap button () to round the ends of the line.

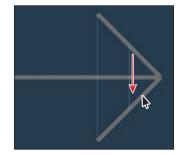

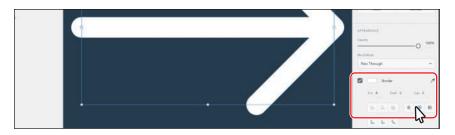

**11** Shift-drag a corner to make it smaller. Drag until you see a width of around 24 in the Property Inspector. Release the mouse button and then the key.

Looking in the Property Inspector, you may see that the Width and Height values are not whole numbers. Next, you'll align the artwork in the group to the pixel grid, and those values will become whole numbers.

**12** Choose Object > Align To Pixel Grid (macOS) or right-click the selected artwork and choose Align to Pixel Grid.

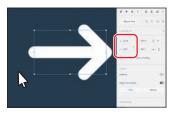

• Note: To see the change to the Height and Width values in the Property Inspector, you may want to click away from the arrow artwork, then click to select it again.

Not pixel-grid aligned

After aligning to the pixel grid

You probably noticed the subtle shift in the shapes as the paths were aligned to the pixel grid. To give you an idea of what just happened, take a look at the following figure. On the left is artwork that I didn't align to the pixel grid before I exported it as a PNG; on the right is artwork that is aligned to the pixel grid.

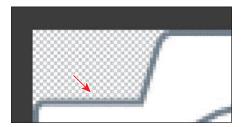

Not aligned before exporting as PNG

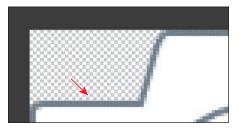

Aligned before exporting as PNG

You can clearly see the difference on the horizontal and vertical paths.

- **13** Press Command+0 (macOS) or Ctrl+0 (Windows) to see all of the artboards.
- 14 Click in a blank area of the gray pasteboard to deselect all.
- 15 Press Command+S (macOS) or Ctrl+S (Windows) to save the file.

#### Drawing with the Pen tool

Another way to create artwork is to use the Pen tool in Adobe XD. With the Pen tool, you can create freeform and more precise artwork, and edit existing shapes. In this section, you'll explore the Pen tool by drawing artwork using straight and curved lines, and then you'll learn how to edit shapes with both the Pen and Select tools. First, you'll open an existing file and begin drawing some icons using the Pen tool.

 Choose File > Open From Your Computer (macOS), or click the menu icon (≡) in the upper-left corner of the application window and choose Open From Your Computer (Windows). Locate the file named Drawing.xd, which is in the Lessons > Lesson04 folder that you copied onto your hard disk. Select the file and click Open.

This document has three icons you'll create. You'll use templates provided for tracing paths, and then you can practice on your own.

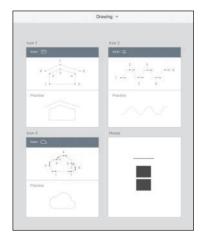

2 In the Layers panel, double-click the artboard icon (□) to the left of the artboard name "Icon 1" to fit the artboard in the document window.

#### **Drawing straight lines**

You may have some experience with the Pen tool in an application like Illustrator or Photoshop. The Pen tool in Adobe XD is similar, but in XD creating paths with the Pen tool may seem easier and more intuitive. To start drawing with the Pen tool in Adobe XD, you'll create an icon in the shape of a house.

Select the Pen tool (∅) in the toolbar. Move the pointer over point 1 and click to create an anchor point; then release the mouse button. Make sure you have released the mouse button and move the pointer away from the point you just created, and you'll see a line connecting the first point and the pointer, no matter where you move the pointer. That line gives you a preview of the next line segment you will draw.

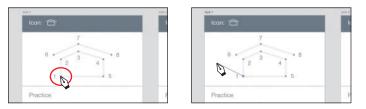

**Tip:** You can press the P key to select the Pen tool.

Later, as you create curved paths, it will make drawing them easier because you can preview what the path will look like.

2 Move the pointer over point 2, above point 1. When the pointer is vertically aligned with the first point, the preview line will turn aqua to show that it's aligned. Click point 2 to create another anchor point.

You just created a path. A simple path is composed of two anchor points and a line

segment connecting those anchor points. You use the anchor points to control the direction, length, and curve of the line segment.

Practice

**3** Continue clicking points 3, 4, and 5 to create a house shape, releasing the mouse button every time you click to create another anchor point.

The aqua snap guides are very useful for aligning anchor points you create to existing anchor points. Notice that only the last anchor point is filled (not hollow like the rest of the anchor points), indicating that it is selected.

4 Click the first anchor point you created to close the path and stop drawing.

After closing a path, the Select tool (**)** is automatically selected. Next, you'll create a path that will be the roof of the house. This will be an open path, not closed.

5 Select the Pen tool and move the pointer over point 6. Move the pointer around and you most likely will see aqua snap guides. Press and hold Command (macOS) or Ctrl (Windows) and move the pointer around. You will no longer see the aqua alignment guides since dragging with the Command (macOS) or Ctrl (Windows) key down temporarily disables the alignment guides. With the key still held down, click point 6.

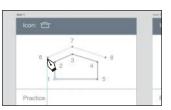

a roof.

6 With the key held down, click to add a point at 7. Release the key and click point 8 to create

Releasing the Command (macOS) or Ctrl (Windows) key before adding point 8 allowed

the alignment guides to work again.

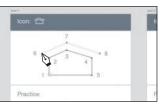

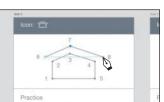

Practice

• Note: If the path looks curved, you have accidentally dragged with the Pen tool. Press Command+Z (macOS) or Ctrl+Z (Windows) to undo, and then click again without dragging.

► **Tip:** Instead of relying on alignment guides to align points as you create them, you can also press the Shift key and click to create an anchor point. The Shift key constrains the angle of the segment to a multiple of 45 degrees. **7** Press the Esc key to stop drawing the path, which also automatically switches to the Select tool.

If you want to practice without the template, try tracing the same shape below the template in the area labeled Practice.

# Drawing with a square artboard grid turned on

Drawing on an artboard with the grid turned on means that what you draw will snap to the grid lines. This can make creating icons or other vector objects easier and more precise. To avoid snapping to the grid, you can press the Command (macOS) or Ctrl (Windows) key while dragging the mouse and drawing an object.

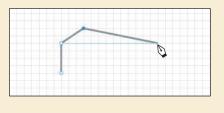

#### **Drawing curves**

Along with creating straight paths with the Pen tool, you can also draw curves. As you draw, you create a line called a *path*. A path is made up of one or more straight or curved segments. The beginning and end of each segment are marked by anchor points, which work like pins holding a wire in place.

A path can be closed (for example, a circle) or open, with distinct endpoints (for example, a wavy line). You change the shape of a path by dragging its anchor points or the direction points at the end of direction lines (together, direction points and direction lines are called *direction handles*) that appear at anchor points.

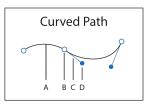

A. Line segment

- B. Anchor point
- C. Direction line
- D. Direction point

**Tip:** You can press the spacebar to access the Hand tool and then drag in the document window to move to a blank area of the artboard.

- Creating curves with the Pen tool can be tricky, but with some practice you'll soon be on your way. Next, you'll create a curved path. To do this, you'll drag away from a point you create.
- 1 Press Command+Shift+A (macOS) or Ctrl+Shift+A (Windows) to deselect all.
- 2 Double-click the artboard icon ( ) to the left of the artboard name "Icon 2" in the Layers panel to fit the artboard in the document window.

3 Select the Pen tool (∅) in the toolbar. Move the pointer over the gray point labeled 1. Press and drag to the right, to the blue dot, to create a direction line.

The angle and length of direction lines determine the shape and size of the curve. As

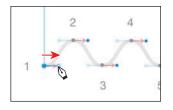

you drag away from a point, there are typically two direction handles (except for on a starting point), one before the point and one after it. Direction lines move together by default and only show when you're editing paths.

**4** Move the pointer over point 2; then press and drag to the right. *After you begin dragging*, press the Shift key to constrain the movement to a multiple of 15 degrees. When you reach the blue dot, release the mouse button and then the key to create direction lines.

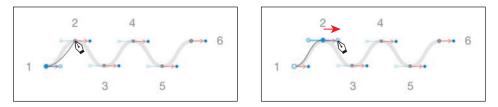

Next, you'll create a corner point with no direction lines, and then go back and change it to a smooth point.

**5** Move the pointer over point 3. Click and release without dragging to create a corner point with no direction lines.

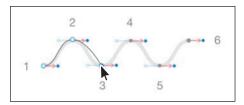

**6** Move the pointer over point 4, and press and drag to the right. After you start dragging, press the Shift key. When you reach the blue dot, release the mouse button and then the key to create a direction line.

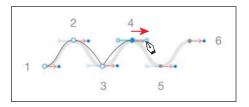

7 Move the pointer over the anchor point at 3.
When the point turns blue and the pointer changes (*\)*, double-click to convert the point to a smooth point with direction handles you can edit.

While drawing with the Pen tool in Adobe XD, you can always edit the path you are currently drawing without switching tools.

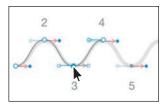

- 8 Move the mouse pointer over point 5 and drag to the right. As you drag, press the Shift key. When you reach the blue dot, release the mouse button and then the key to create a direction line.
- **9** Move the mouse pointer over point 6 and drag to the right. As you drag, press the Shift key. When you reach the blue dot, release the mouse button and then the key to create a direction line.

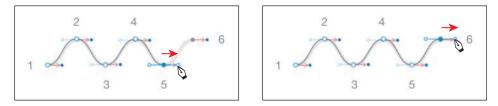

- **10** Press the Esc key to stop drawing and automatically switch to the Select tool.
- 11 Change Border Size to 3 in the Property Inspector. Press Return or Enter.
- **12** With the Select tool selected, click in a blank area of the gray pasteboard to deselect the last path.
  - If you want to practice without the template, try tracing the same shape below the template in the area labeled Practice.

#### **Changing path direction**

The last icon you will create is a cloud. The path will contain an anchor point whose direction lines are "split." This means that a curve can be followed by a straight path, for instance.

- 1 Double-click the artboard icon (□) to the left of the artboard named Icon 3 in the Layers panel to fit the artboard in the document window. To zoom in a bit further, press Command and + (macOS) or Ctrl and + (Windows).
- 2 Select the Pen tool (∅) in the toolbar. Press and drag from point 1 to the left, to the blue dot, to create a direction line. Release the mouse button.

**3** Move the mouse pointer over point 2 and drag up to the blue dot to create a direction line.

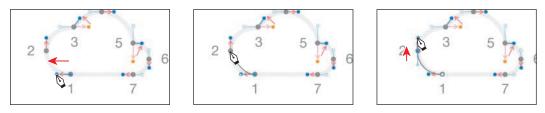

Now you need the next part of the path to switch directions at the anchor point and create another curve. You will *split* the direction lines to convert a smooth point to a corner point. This involves a keyboard modifier.

- 4 Move the pointer over point 3 and drag to the gold dot to create a direction line. Release the mouse button.
- 5 Press the Option (macOS) or Alt (Windows) key and drag the end of the direction line to the blue dot. Release the mouse button and then the key.

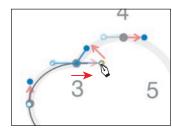

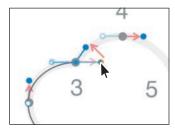

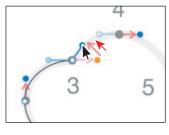

The direction lines are now split, which means you can move them independently of each other. The trailing direction line controls the curve of the path *leading up to* the anchor point, and the leading direction line controls the curve of the path *after* the anchor point.

**Tip:** To make the handles move together again, you can double-click the corner anchor point twice.

6 Move the mouse pointer over point 4 and drag to the right, to the blue dot, to continue drawing the path.

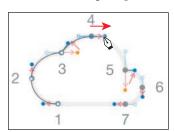

When it comes to smooth points (curved), you'll find that you spend a lot of time focusing on the path segment that is created when you place a new anchor point. Remember, by default there are two direction lines for a point. The previous direction line controls the shape of the previous segment.

- 7 Move the pointer over point 5 and drag to the gold dot to create a direction line.When the path between points 4 and 5 looks good, release the mouse button.
- 8 Press the Option (macOS) or Alt (Windows) key and drag the end of the direction line to the blue dot. Release the mouse button and then the key.

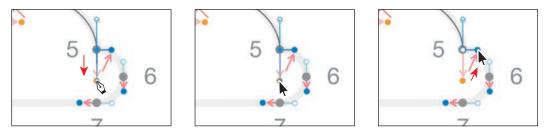

- **9** Move the mouse pointer over point 6 and drag down, to the blue dot, to continue drawing the path.
- **10** Move the mouse pointer over point 7 and drag to the left, to the blue dot, to continue drawing the path.
- **11** Move the mouse pointer over point 1 and click to close the cloud path.

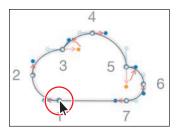

If you want to practice without the template, try tracing the same shape below the template in the area labeled Practice.

- **12** Deselect the Border option in the Property Inspector.
- 13 Click the Fill color, and in the color picker change the Hex value to an orange-red (#FF491E). You may need to make sure that Hex is chosen from the menu in the lower left corner of the color picker first.

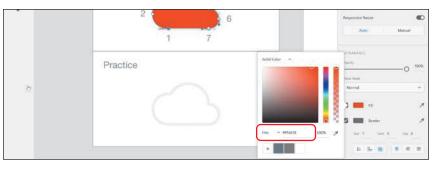

**Tip:** When editing the Hex value, you can enter Hex values using shorthand. You can type any Hex value to have it repeated for all six values. For instance, typing a single character, such as "f," and pressing Return or Enter repeats that character for all values (#ffffff). Typing two characters, such as "ab," repeats in order (#ababab). Typing three characters, such as "123," repeats each character in order (#112233).

# Editing artwork with the Pen tool

In Adobe XD, you can edit shapes and paths as you are drawing vector artwork or after the artwork is created. In the next few exercises, you'll focus on editing shapes using Path Edit mode.

- 1 Press Command+Shift+A (macOS) or Ctrl+Shift+A (Windows) to deselect all.
- **2** Double-click the artboard icon ( ) to the left of the House artboard in the Layers panel to fit the artboard in the document window.
- 3 With the Select tool (▶) selected, doubleclick the top rectangle shape to enter Path Edit mode.

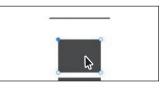

4 Move the pointer over the top border of the path, as you see in the first part of the

following figure. When the Pen tool icon ( $\heartsuit$ ) appears, click to create a new anchor point and release the mouse button.

When in Path Editing mode, you don't have to switch tools from the Select tool to add, delete, and edit points.

**5** Drag the anchor point up.

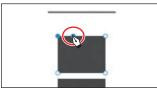

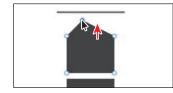

- **6** Double-click the line above the house shape to enter Path Editing mode. Move the pointer over the path, and when you see the Pen tool icon, click to add a new anchor point. See the first part of the following figure.
- 7 Drag that same anchor point up a bit. See the second part of the following figure.
- 8 Press the Esc key to exit Path Edit mode.

At this point, the anchor points aren't visible, and you cannot edit them; only the bounding box of the shape is visible.

9 Drag the path down, above the house icon. See the last part of the following figure.

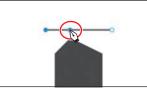

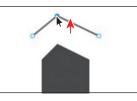

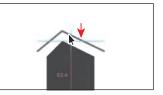

To finish the house artwork, you'll edit the rectangle below the path to look like a curving sidewalk.

**10** Double-click the rectangle below the house shape to enter Path Editing mode.

• Note: The figure also shows the anchor points closer to the house icon above.

- **11** Drag the top two anchor points on the selected shapes closer together.
- 12 Move the pointer over the lower-left anchor point and double-click to convert it to a smooth point. The path at that anchor should now be a curve.
- **13** Click the end of the direction handle pointing down. Press Delete or Backspace to remove it. The path on that side of the anchor point is now straight.

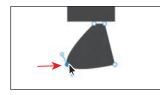

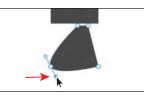

**14** Drag the remaining direction handle up and to the right to curve the path.

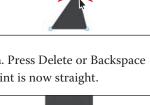

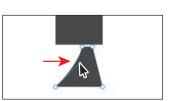

**15** Repeat steps 12–14 on the anchor point in the lower-right corner of the same shape.

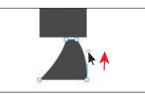

# Copying the cloud icon

Next, you'll copy the cloud icon you created to the Travel\_Design.xd document.

- 1 Press Command+0 (macOS) or Ctrl+0 (Windows) to zoom out.
- 2 With the Select tool selected, right-click the cloud icon and choose Copy.
- **3** To close and save the Drawing document, choose File > Close (macOS) or click the X in the upper-right corner (Windows).

You should be back in the Travel\_Design.xd document.

- 4 Right-click the Icons artboard and choose Paste to paste the cloud icon.
- 5 Drag the icons around on the artboard so they are more evenly spaced. That will make it a little easier to select them later. You may want to zoom in to the artboard.
- 6 Press Command+0 (macOS) or Ctrl+0 (Windows) to see everything, if necessary.

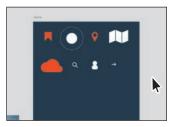

• Note: If you started with the L4\_start.xd jumpstart file, then return to that file.

# Working with UI Kits

In Adobe XD you have access to a series of UI (user interface) kits for Apple iOS, Microsoft Windows, Google Material (Android), and wireframes. UI kits and wireframes can save time when you're designing for different device interfaces and platforms. They are XD files that include common design elements such as icons, keyboard layouts, navigation bars, inputs, buttons, and more. You can use a UI kit as a starting point or copy and paste elements into your own design. These resources can help you create a design that matches a specific design language (like iOS).

### Downloading the UI kit

In this section, you'll download and unzip a UI kit from the developer.apple.com website. You'll then open an XD file from the downloaded files and copy a few elements into your design.

1 Choose File > Get UI Kits > Apple iOS (macOS) or, on Windows, click the menu icon (≡) in the upper-left corner of the application window and choose Get UI Kits > Apple iOS.

The UI kits listed in the menu you see are links to the websites that they can be downloaded from. By choosing Apple iOS, the developer.apple.com website is opened in your default browser to a page (developer.apple.com/design/ resources/) where you can download a UI kit specifically for Adobe XD.

- 2 On the web page that opens in your default browser, click Download For Adobe XD. A DMG file is downloaded to your computer.
- Find the DMG file that was downloaded and double-click it.
   After you accept an agreement, you can view the contents in a window.
   Double-click the iOS 13 Adobe XD folder to view its contents.

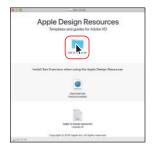

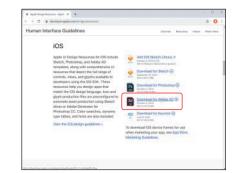

Note: If you are on Windows or cannot access the Adobe XD file on the Apple website, you can open the UI kit content.xd document in XD, located in the Lessons > Lesson04 folder. You can then press Command+A (macOS) or Ctrl+A (Windows) to select all of the content in the document, copy it, and paste it into the Travel\_Design.xd file that is still open.

- Note: If you've already closed the window, you can open developer.apple.com/ fonts/ in your browser.
- 4 Save the UI Elements + Design Templates + Guides *folder* to the Lessons folder on your hard drive so you can easily find the contents.
- On macOS, in the same window that you double-clicked the iOS 13 Adobe XD folder, double-click the file "Download San Francisco.webloc" to

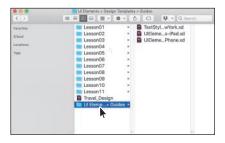

• Note: If you are on Windows or you don't install the San Francisco fonts, you may still proceed. You will most likely continue to see a missing fonts warning every time you open a file that uses the content from these UI kits.

6 After the DMG for the fonts is downloaded, locate it and double-click it to view the contents. Follow the installation instructions to install the fonts.

go to a web page in your browser. On that page, click the button to download the SF Pro fonts.

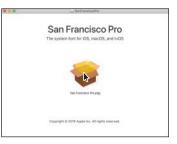

## Opening and copying from the UI Kit

With the UI kit downloaded and the San Francisco Pro fonts installed (macOS only), now you'll open one of the downloaded files and copy content into your Travel\_Design.xd document.

• Note: Once again, if you are on Windows or cannot access the Adobe XD file on the Apple website, you can open the UI\_kit\_content.xd document in XD, located in the Lessons > Lesson04 folder. Press Command+A (macOS) or Ctrl+A (Windows) to select all of the content in the document, copy it, and paste it into the Travel\_Design.xd file that is still open.

1 Back in Adobe XD, on macOS, choose File > Open From Your Computer (macOS). Navigate to the Lessons > UI Elements + Design Templates + Guides folder. Open the UIElements+DesignTemplates+Guides-iPhone.xd file in that folder.

On Windows, click the menu icon ( $\equiv$ ) in the upper-left corner of the application window and choose Open From Your Computer (Windows). Open the UI\_kit\_content.xd document in XD, located in the Lessons > Lesson04 folder. Press Command+A (macOS) or Ctrl+A (Windows) to select all of the content in the document, copy it, and paste it into the Memory artboard of the Travel\_Design.xd file that is still open.

2 Press Command+0 (macOS) or Ctrl+0 (Windows) to see all of the content.

The content in the UI kit is very well organized, and content is grouped together to make selections easier. You will find, however, that it can be challenging to select individual objects since there are a lot of groups nested within groups.

3 With the UIElements+Design Templates+Guides-iPhone.xd document open (macOS), in the Layers panel (Command+Y [macOS]), type status bars into the search field () at the top of the Layers panel to filter the list of content that appears in the panel (circled in the figure). Click the name "Status Bars" (with the folder icon to the left) to select that content in the document.

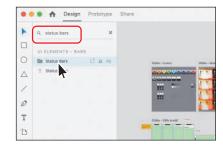

- 4 Press Command+3 (macOS) or Ctrl+3 (Windows) to zoom in to the status bars.
- 5 Click the X to the right of the search field (D) (circled in the figure) at the top of the Layers panel to clear the filtering. You should now see all of the content for the UI ELEMENTS BARS artboard listed in the Layers panel.

|   | -                  |                |              |
|---|--------------------|----------------|--------------|
| * | Q status bars Y    | )              |              |
|   | UI ELEMENTS - BARS |                |              |
| 0 | En Status Bars     | GABLE - Colors | titalda - Ma |
|   | T Status Bars      |                |              |

6 Click the folder icon ( ) (circled in the following figure) to the left of the Status Bars object in the Layers panel to see the contents of the group.

You need to select and copy a dark version of the status bar and a light version.

- 7 Click the "Status Bar" name to the right of each folder icon until you see the top, black text status bar selected (see the figure).
- 8 Click the folder icon for the selected Status Bar to show the content (circled in the following figure).

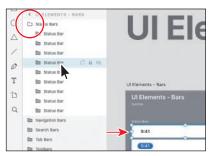

9 Click the name "Status Bar" to the left of the remaining folder icons until you

see the top, white text status bar selected (see the figure).

| 0 T D Q | Status Bar<br>Status Bar<br>Status Bar<br>Prame          | UI Elements - Bars |                |      |         |
|---------|----------------------------------------------------------|--------------------|----------------|------|---------|
|         | En Status Par L2 in Ka<br>En Status III<br>En Status Bar | UI Elements - Bars |                |      |         |
|         | Em Status Bar                                            | Makes Bare         |                |      |         |
|         | 🗈 Status Bar                                             | 9:41               | - + + h.       | 9:41 |         |
|         | En Nevigation Bars                                       | (911)              | <b>→</b> † 16. | 9:41 |         |
|         | En Tab Bars                                              | (84)               | an ⇔ na        | 940  | .al 🗢 📟 |

**10** Click the folder icon for the selected status bar to show the content.

11 Press the Command key (macOS) or Ctrl key (Windows), and in the Layers panel, click the black status bar and then click the white status bar to select both (see the figure for which to select). Right-click either of them and choose Copy to copy them.

| 0 T D | Status Bar Status Bar Status Bar Status Bar Frama Status Bar                      | UI Elem                                                  | ents - Bars<br>Iements - Bars |                  |  |       |
|-------|-----------------------------------------------------------------------------------|----------------------------------------------------------|-------------------------------|------------------|--|-------|
| Q     | En Status bar<br>En Status bar<br>En Status bar<br>En Status bar<br>En Status bar | Copy<br>Paste<br>Paste Appel ance<br>Duplicate<br>Delete | ×C<br>×V<br>℃≋V<br>%D         | al 9 lb.         |  | 9:41  |
|       |                                                                                   | Lock                                                     | ×L                            |                  |  | (941) |
|       | Nevigation Bars Search Bars                                                       | Hide<br>Group<br>Ungroup                                 | 분,<br>분G<br>산분G               | <b>ـــ</b> 🕈 الد |  | (941) |
|       | En Tab Bers                                                                       |                                                          |                               | al 🗢 🗰           |  | (23)  |

• Note: If you started with the L4\_start.xd jumpstart file, then return to that file.

- 12 Choose File > Close (macOS) to close the file and return to the Travel Design.xd document.
- 13 Back in the Travel\_Design.xd document, press Command+V (macOS) or Ctrl+V (Windows) to paste the status bars in the center of the document window. Drag the pasted content above the Memory artboard for now.

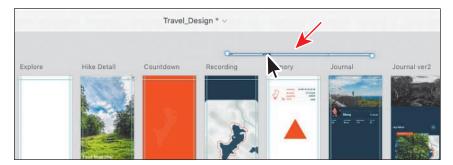

When you drag the pasted content, you may wind up deselecting it instead. In Adobe XD, you cannot just drag from within the bounds of the group; you need to drag from the content in the group. You may want to zoom in to make it easier to drag.

14 Press Command+S (macOS) or Ctrl+S (Windows) to save the file. If you plan on jumping to the next lesson, you can leave the Travel\_Design.xd file open. Otherwise, for each open document, choose File > Close (macOS) or click the X in the upper-right corner (Windows).

# **Review questions**

- 1 What is Path Edit mode?
- 2 How do you combine several shapes into one?
- 3 How do you draw straight vertical, horizontal, or diagonal lines using the Pen tool (∅)?
- 4 How do you draw a curved path using the Pen tool?
- 5 How do you convert a smooth point on a curve to a corner point?
- 6 What is a UI kit?

# **Review answers**

- 1 Path Edit mode is when shape anchor points are visible but moving the mouse does not draw anything. In Path Edit mode, you can edit or delete existing anchor points or add new anchor points.
- **2** To combine several shapes into one, you can select the shapes and then apply one of the combine options in the Property Inspector to create new shapes out of the overlapping objects.
- **3** To draw a straight line, click with the Pen tool (*(*)) and then move the pointer and click again. The first click sets the starting anchor point, and the second click sets the ending anchor point of the line. To constrain the straight line vertically, horizontally, or along a 45 degree diagonal, press the Shift key as you click to create the second anchor point with the Pen tool.
- 4 To draw a curved path with the Pen tool, click to create the starting anchor point and release the mouse button. Move the mouse pointer to another part of the artboard, drag to set the direction of the curve, and then release the mouse button to end the curve.
- 5 To convert a smooth point on a curve to a corner point (or vice versa), double-click the shape or path with the Select tool (▶) to enter Path Edit mode. With the anchor points showing on the selected artwork, double-click an anchor point to convert it to the opposite. If it's currently smooth, it will become a corner point and vice versa.
- 6 A UI kit is a file or set of files that contains resources, such as user-interface elements (buttons, icons, and more), that are specific to an operating system. It can help you design apps (or websites) that match a design language like iOS.

# **INDEX**

#### Α

action setting, 233 Adobe After Effects, 331 Adobe Authorized Training Centers, 5 Adobe Create Magazine, 5 Adobe forums, 5 Adobe I/O developer console, 334 Adobe ID, 179, 273, 302, 309 Adobe Illustrator. See Illustrator Adobe Photoshop. See Photoshop Adobe XD described, 8, 27 image formats, 57 installing, 2 mobile app, 273-274 plugins, 332-336 resources, 5, 26 starting work in, 10 system requirements, 2 third-party integration, 338 unit-less nature of, 45 vector graphics and, 91 workspace, 10, 11-12 Adobe XD Learn & Support page, 5, 26 Adobe XD product home page, 5 After Effects projects, 331 Align Center button, 69 Align To Pixel Grid option, 107, 109 aligning artboards, 42, 145 content to pixel grid, 107-109 guides used for, 92, 111, 145-146 objects to artboard, 139 objects to each other, 142-143

setting up objects for, 139-142 anchor points creating, 111 editing, 102, 105 paths and, 112 Android exporting PNG files for, 328 measurement unit for, 309 mobile device previews, 273, 275 resolution settings for, 310 animation auto-animating content, 248-250 connection setting for, 233 appearance changes artboard, 40 repeat grid, 210 shape, 96-97 application modes, 11, 12 area text, 78, 80-81, 87 arranging artboards, 38-39 objects, 127-128 Artboard tool, 34-36, 53 artboards, 11, 12 aligning, 42, 145 appearance changes, 40 arranging, 38-39 browsing on devices, 278 changing multiple, 41 copying and pasting, 39 creating, 34-36 deleting, 35 distributing, 145

dragging, 38-39 duplicating, 39 editing, 37-39 grids for, 43-48, 53, 112 guides for, 49-50 home screen, 309 linking, 232-234 managing with Layers panel, 51-52, 53,130 measurement unit for, 309 navigating, 22-23 orientation options, 37 renaming, 23, 36 reordering, 129, 130, 151 resizing, 37, 53 responsive resize for, 42, 217-218 Retina (HiDPI) sizing for, 32 review questions/answers on, 53 screens represented as, 31 selecting, 37, 38, 40, 41 artwork adding from Illustrator, 71-72 aligning to pixel grid, 107-109 components created from, 162-163 copying and pasting, 118 editing with Pen tool, 117-118 masking images or, 73-78 zooming in/out of, 17-21, 27 assets adding to CC Libraries, 179-182 exporting, 320-331 importing, 57-61 linked, 175 managing, 155-178 naming/renaming, 323, 339 Assets panel, 11, 12, 155-178 character styles in, 159-162 components in, 162-178 custom colors in, 155-158 gradient colors viewed in, 193 toggling open/closed, 155 types of assets in, 155, 187

audio recording, 269, 271 auto-animating content, 248–250, 265 auto-correct functionality, 79 Autosave feature, 32 Available Offline option, 282

#### В

backgrounds blur effect for, 197-198, 225 color for artboard, 40, 41 blend modes, 202 blur effects background blur, 197-198 object blur, 198-199 Boolean operations, 104 borders changing fills and, 96-97 options for working with, 98-99 Bring Forward command, 127 Bring to Front command, 127, 257 Browse artboards option, 278 browsers previewing prototypes in, 297-298 supported in Adobe XD, 297 viewing design specs in, 308, 309, 310, 311-316

## С

CC Libraries panel, 179–180 character styles, 159–162 CC Library, 182–183 deleting, 162 editing, 161–162, 187 saving, 159–161 circles creating, 76, 93, 98, 104 duplicating, 100 image fills in, 76 *Classroom in a Book* training series, 1 closed paths, 112 cloud documents described, 32, 285 history states for, 283-284 offline versions of, 281, 282 previewing on devices, 280-282 saving XD documents as, 280 sharing, 290-293 video on working with, 33 code, embed, 301 coediting documents, 293 color picker, 41, 96, 97, 191 color stops, 191, 192, 195, 196 color swatches deleting, 97, 157 editing, 157-158 colors background, 40, 41 border, 97, 98 fill, 96, 116 gradient, 194-195 saving, 155-157 Column Width values, 48 combining shapes, 104-106, 123 comment icon, 302, 305 comments, 301-307, 317 adding, 301-302 deleting, 306 guest, 303 pinning, 303-305 working with, 305-307 Comments panel, 302, 303, 304-305 components, 162-178 breaking links to, 178 copying instances of, 173-174 creating, 162-163, 187 defined, 162 editing, 165-166 footer groups as, 167 hover state added to, 242-244 instances of, 164-165, 166, 187 linked, 173–178

local, 173, 178 master, 165, 239-241 multiple states added to, 244-248 replacing, 168-170 ungrouping, 171-172 connecting handles, 234 connections adding to component masters, 239-241 copying and pasting, 241 creating, 232-234 editing, 236-239, 265 previewing, 234-235 types of, 265 See also links content aligning, 107-109, 139-145 auto-animating, 248-250 grouping, 136-138, 219-220 hiding, 134 Illustrator, 71-72 locking, 133 masking, 73-78 ordering/reordering, 129-130 Photoshop, 65-70 saving as a component, 162–163 selecting, 130-133 Sketch, 70 Content-aware layout 215-217 Convert to Path command, 80, 107 Copy Embed Code command, 300, 301 Copy Link icon, 296, 300 copying and pasting artboards, 39 component instances, 173-174 connections, 241 embed code, 301 guides, 50 Photoshop files, 65-66 replacement images, 62 selected artwork, 118 text, 81

from UI kits, 122 Corner Count values, 94, 95 corner points, 105, 113, 123 Corner Radius values, 94, 100, 101 corner radius widgets, 100 Create Link button, 296 Creative Cloud cloud documents stored in, 32 previewing documents loaded from, 273, 280-282 saving XD documents to, 280 shared prototypes stored in, 317 working with documents from, 33 Creative Cloud Libraries, 179-186, 187 adding XD assets to, 179-181 character styles used from, 182-183 editing items in, 186 explanation on using, 179 graphics used from, 184-185 Illustrator assets added to, 181-182 selecting multiple objects in, 185 curves, drawing, 112-114, 123 Custom Size icon, 31

#### D

Dash values, 107 dashed lines, 107 deleting artboards, 35 character styles, 162 color swatches, 97, 157 comments, 306 downloaded XD files, 279 guides, 50 *See also* removing Design mode, 13–15 panels, 14–15 Property Inspector, 13–14 toggling Prototype mode and, 15, 230 tools used in, 13

design review, 289, 295 design specs, 308-316 inspecting, 311-316 sharing, 308-310 viewing, 311-312, 315 designs finishing, 336-338 previewing, 24 sharing, 25, 27 workflow for UX, 8-9 Desktop Preview, 24, 234, 240 destination setting, 233 development, sharing for, 289, 308-310 Device Preview option, 276 device previews, 273-282 cloud documents for, 280-282 deleting files from, 279 mobile app setup for, 273–274 navigating the mobile app for, 277-279 USB connection for, 274-279, 285 diamond icon, 168, 248 direction handles, 112 direction lines, 112 creating, 113, 114, 116 splitting, 115 direction points, 112 distances setting between gaps, 148-149 viewing with temporary guides, 150 distributing artboards, 145 objects, 143-145 documents cloud, 32 coediting, 293 creating, 31-32 panning, 21 saving, 33 sharing, 25, 27 switching between, 26 zooming in/out of, 17-21, 27

downloading cloud documents, 282 lesson files, 3 UI kits, 119-120 drag triggers, 251-252 dragging artboards, 38-39 images, 61 text, 81 drawing curves, 112-114, 123 grid used for, 112 straight lines, 110-112, 123 drop shadow effect, 200-201 duplicating artboards, 39 lines, 108 shapes, 100 text, 85-86 duration setting, 233, 236, 251

#### Ε

easing transitions, 233 editing artboards, 37-39 artwork, 117-118 CC Library items, 186 character styles, 161-162, 187 color swatches, 157-158 comments, 306 components, 165-166 connections, 236-239 gradient colors, 194-195 group content, 137-138 images in Photoshop, 69-70 masks, 74-76, 77-78 repeat grids, 206-210 shapes, 101-103, 106-107, 117-118 educator resources, 5 effects, 197-202 background blur, 197-198

blend mode, 202 drop shadow, 200-201 object blur, 198-199 Ellipse tool, 76, 93, 98, 104 ellipses, creating, 93-94 embedding shared prototypes, 301, 317 Export dialog box, 322, 324, 325, 327, 331 Export For option, 309, 310, 326, 330 exporting assets, 320-331, 339 to After Effects, 331 file formats for, 320, 339 from Illustrator, 72 as JPEG files, 330-331 as PDF files, 321-322 as PNG files, 325-329, 339 as SVG files, 323-325 eye icon, 134 Eyedropper tool, 96, 162

#### F

feedback icon, 297 file formats for exporting assets, 320, 339 supported for images, 57, 87 fills artboard, 40 gradient, 191-196 image, 76-78 shape, 96-97 filtering options Comments panel, 307 Layers panel, 134-135 Fix Height option, 221 Fix Width option, 221, 222 fixed-position objects, 258-259, 265 flipping lines, 108 shapes, 103 Flow view, 311, 312 folder icon, 68, 168

Font menu, 82 fonts fixing missing, 84 formatting, 82, 83–84 message about missing, 90 mobile previews and, 275, 276 used in lesson files, 4 footer components, 167 formatting text, 82–84, 159–162 forums, Adobe, 5 frames resizing images within, 64 support for inline, 301 full-screen mode, 241, 297

#### G

Game Bar app, 271–272 gaps changing in dashed lines, 107 setting between objects, 148-149 gradient editor, 191, 192 gradient slider, 192, 194, 195, 196 gradients, 191-196 applying, 191–194, 225 description of, 191 direction and length adjustments, 195 - 196editing colors of, 194–195 linear and radial, 191 grammar check, 86 graphics creating and working with, 91 using from CC Libraries, 184-185 See also raster images; vector graphics Grid view, 157, 311 grids, 43-48, 53 drawing with, 112 layout, 43, 47-48 pixel, 107-109 square, 43-46

See also repeat grids groups, 136–138 creating, 136–137, 219–220 editing content within, 137–138, 151 guest commenting, 303 guides alignment, 92, 111, 145–146 artboard, 49–50 deleting, 50 locking, 50 temporary, 145–146, 150 Gutter Width values, 48

#### Η

hand pointer, 235 Hand tool, 21, 80, 112 Helvetica Neue font, 4, 79, 82, 161 HEX values, 40, 116, 162, 313 hiding/showing content on artboards, 134 square grids, 93 HiDPI (Retina) sizing, 32, 326 high-fidelity (hi-fi) designs, 9 Highlight On Canvas command, 84, 157, 161 history of cloud documents, 283-284 home icon, 297, 298 Home screen, 10, 31, 231, 265, 309 hotspot hints, 277 hover state, 242-244 HSB color values, 41, 128, 192, 194

#### I

Illustrator adding assets to CC Libraries from, 181–182 bringing in content from, 71–72 editing vector graphics in, 186 exporting artwork from, 72 image icon, 68, 130 images, 57-78 adding from Photoshop, 65-69 copying and pasting, 62, 65-66 dragging and dropping, 61 editing in Photoshop, 69-70 filling shapes with, 76-78 formats supported for, 57, 87 importing, 57-61 masking, 73-78 opening from Sketch, 70 ordering in repeat grids, 208 positioning, 63 replacing, 62, 87, 208 sizing/resizing, 57, 58, 64 transforming, 63 using from CC Libraries, 184, 186 importing drag and drop for, 61 images into Adobe XD, 57-61 multiple assets, 59-60 objects with gradients, 191 text, 81 inline frames, 301 inspecting design specs, 311-316 installing Adobe XD, 2 plugins, 332-334 instances of components adding, 164-165 editing, 166, 187 interactions applying multiple, 252–254 copying and pasting, 241 interactivity example of prototyping, 9 recording in prototypes, 269-272, 285 Invite To Document icon, 290, 291, 292, 317 iOS exporting PNG files for, 329 measurement unit for, 309 mobile device previews, 273, 274

resolution settings for, 310 iTunes, 274

#### J

JPEG format described, 320 exporting files as, 330–331, 339 importing images in, 57 jumpstart method, 4

#### L

Layers panel, 11, 12, 129–135 grouping objects using, 137 icons indicating object type in, 130 locking and hiding content in, 133 - 134managing artboards with, 51-52, 53, 130opening and working in, 14-15, 22 - 23reordering content in, 129-130 searching and filtering in, 134-135 selecting content using, 130-133 toggling the visibility of, 51 layout grids applying, 47-48 explained, 43 Learn & Support page, 5, 26 lessons in book downloading files for, 3 jumpstart method for, 4 libraries. See Creative Cloud Libraries Libraries panel, 181-182 Line Spacing option, 82 Line tool, 99, 108 linear gradients, 191 lines creating, 99, 108 curved, 112-114, 123 dashed, 107 drawing, 110-114, 123 duplicating, 108

flipping, 108 straight, 110-112, 123 link icon, 174, 176 linked assets, 175 linked components, 173-178 breaking links to, 178 creating, 173-174 explained, 173 updating, 175-177 Linked Screens icon, 311 links creating, 232-234 editing, 236-239 managing shared, 316 previewing, 234-235 sharing prototype, 299-300 See also connections List View button, 164, 174, 260 Live Preview option, 274, 285 local components, 173, 178 Lock Aspect option, 37, 58, 63, 76, 77, 140, 147 locking content, 133 guides, 50 low-fidelity wireframes, 9, 27

#### Μ

macOS native zooming, 19 prototype recording, 269–270 system requirements, 2 workspace, 11 Manage Links command, 316 manual constraints, 220–222 margin settings, 48 Mark For Export icon, 308 Mark Version icon, 284 Mask with Shape command, 74 masks, 73–78, 87

editing, 74-76, 77-78 image fill, 76-78 removing from content, 76 shape or path, 73-74 master components adding connections to, 239-241 editing, 165 Maximize application option, 10 measurement units, 45, 309, 315 menu bar, 11 microphone use, 269, 271 Missing Fonts message, 90 mobile app for Adobe XD, 273-274 navigating, 277-279 setting up, 273-274 mobile device previews, 273-282 cloud documents for, 280-282 deleting files from, 279 mobile app setup for, 273-274 navigating the mobile app for, 277-279 USB connection for, 274–279, 285 modes Design mode, 13-15, 230 Prototype mode, 15–16, 230 MP4 file format, 269, 285

#### Ν

naming/renaming artboards, 23, 36 assets, 323, 339 groups, 136 navigating artboards, 22–23 nesting repeat grids, 204 New State option, 244, 245, 246 notifications, 291, 292 notifications icon, 297

#### 0

object blur effect, 198-199, 225 objects aligning to artboard, 139 aligning to each other, 142-143 applying multiple interactions to, 252-254 arranging, 127-128 distributing, 143-145 fixed-position, 258-259 grouping, 136-138 locking, 133 positioning, 145-150 saving as components, 162-163 setup to align, 139-142 offline cloud documents, 281, 282 on-canvas gradient editor, 192, 195, 196 open paths, 112 ordering/reordering artboards, 129, 130, 151 images in repeat grids, 208 layer content, 129-130 organizing content, 124-151 aligning objects and, 139–143 arranging objects and, 127-128 distributing objects and, 143-145 groups created for, 136–138 Layers panel for, 129–135 positioning objects and, 145–150 review questions/answers on, 151 orientation, artboard, 37 Outer Stroke button, 98 overlays, 260-264 creating, 262-264 setting up content for, 260-262 overriding properties, 166

#### Ρ

padding setting values for, 215-217 video on working with, 217 panels overview of main, 14-15 See also Assets panel; Layers panel panning documents, 19, 21 pasteboard, 11, 131-132, 151 pasting. See copying and pasting Path Edit mode, 75, 102, 105, 117-118, 123 paths components of, 112 converting text to, 80 curved, 112-114, 123 direction changes, 114-116 masking with, 73-74 straight, 110-112 PDF format described, 320 exporting as, 321-322 Pen tool, 110-118, 123 curves drawn with, 112-114 editing artwork with, 117-118 lines drawn with, 110–112 path direction changes and, 114-116 Photoshop bringing in content from, 65–69, 87 copying and pasting from, 65-66 editing images in, 58, 69-70, 186 opening files from, 67-69 Pin icon, 259, 303, 304, 305 pinned comments, 303-305, 317 pixel grid, 107-109 pixels, virtual, 43 plugins, 332-336 creating, 334 explained, 332, 339 installing, 332-334 using, 334-336

Plugins panel, 11, 12, 332 PNG format described, 320 exporting as, 325-329, 339 point text, 78-80, 87 Polygon tool, 94, 95 polygons, creating, 94-95 positioning objects, 145-150 aligning with temporary guides, 145-146 fixed positioning for, 258–259 setting gap distances and, 148–149 viewing distances and, 150 presentation, sharing for, 289 Preview window, 24, 234-235 previewing connections, 234-235 designs, 24, 27 full-screen, 241 prototypes, 273-282 See also mobile device previews Previous Artboard action, 239, 240 Property Inspector, 11, 12, 13–14 Prototype mode, 15-16, 230, 314 prototypes, 226-285 auto-animating content in, 248-250 component states in, 242-248 copying/pasting connections in, 241 drag triggers added to, 251-252 editing connections in, 236-239 fixed-position objects in, 258-259 home screen setup for, 231 interactivity in, 9, 232 linking artboards in, 232-234 mode for creating, 15-16, 230 multiple interactions in, 252-254 overlays used in, 260-264 preserving scroll position in, 254-258 previewing on a device, 273-282, 285 purpose of using, 9, 27, 229 recording interactivity in, 269-272, 285

review questions/answers on, 265, 285 sharing for review, 294–307 speech playback added to, 264 testing connections in, 234–235 timed transitions in, 264 timed triggers in, 264 voice triggers in, 253, 264

#### Q

Quality setting, 330, 339

#### R

radial gradients, 191 radius, corner, 100, 101 raster images sizing for Adobe XD, 58 using from CC Libraries, 184, 186 See also images real-time preview, 273 recording prototypes, 269-272, 285 on macOS, 269-270 on Windows, 271-272 Rectangle tool, 73, 92, 99, 101, 127 rectangles creating, 92, 101 masking with, 73-74 rounding corners of, 99-101 removing masks from content, 76 text from text area, 81 See also deleting renaming. See naming/renaming reordering. See ordering/reordering repeat grids, 203-214 adding content to, 210-211, 225 creating, 204-206 description of, 203, 225 editing content in, 206-209 finishing touches for, 212-214 modifying appearance of, 210

repeat grids (continued) nesting, 204 ordering images in, 208 replacing images in, 208, 225 selecting content for, 203-204 setting up text files for, 209 sizing/resizing, 205 ungrouping, 212 replacing components, 168-170 images, 62, 87, 208 replying to comments, 306 resizing. See responsive resize; sizing/ resizing resolution settings, 310 resolved comments, 306-307, 317 resources for Adobe XD, 5, 26 responsive resize, 215-222 artboards and, 42, 217-218 description of, 215 finishing designs after, 222-224 getting started with, 217-218 grouping content for, 219-220 manual constraints for, 220-222 padding values for, 215-217 Retina (HiDPI) sizing, 32, 326 review, sharing for, 289, 294-310 rotating artwork, 75 devices, 277 shapes, 102 text. 79 Round Cap button, 99, 108 rounded-corner rectangles, 99-101

#### S

San Francisco fonts, 4, 120 saving character styles, 159–161 colors, 155–157 components, 162–163

documents, 33 scaling images, 58 screens device size options for, 31 See also artboards scroll position preservation, 233, 254-258 content setup for, 254-256 steps in process of, 256–258 searching in Layers panel, 134–135 in Plugins panel, 332–333 Segoe UI font, 79, 82, 161 Select tool, 13, 34, 38, 40, 41 selecting artboards using Select tool, 37, 38, 40,41 content using Layers panel, 130-133 multiple objects in CC Libraries, 185 Send Backward command, 127, 128 Send To Back command, 127 shadows, drop, 200-201 shapes, 91-109 borders for, 96-98 combining, 104-106, 123 creating, 92-95 duplicating, 100 editing, 101-103, 106-107, 117-118 fills for, 76-78, 96-97 flipping, 103 masking with, 73-74 rotating, 102 rounding corners of, 99-101 Share mode, 289, 294, 295, 301, 309, 316 shared prototypes, 294-307 commenting on, 301-303, 317 embedding in web pages, 301 file storage for, 317 pinning comments in, 303-305 steps for creating, 294-298 updating, 298-300

working with comments in, 305-307 sharing, 286-317 cloud documents, 290-293 design specs, 308-310 documents, 25, 27 managing links for, 316 overview on methods of, 289 prototypes for review, 294-307 review questions/answers on, 317 sizing/resizing artboards, 37, 53, 217-218 images, 57, 58, 64 repeat grids, 205 See also responsive resize Sketch files, 70 smooth points, 113, 114, 115, 123 snapping avoiding, 94, 112 disabling, 63, 87 speech playback, 264 spelling check, 86 square grids explained, 43 hiding/showing, 93 shape creation and, 101 snapping function and, 94, 103, 112 turning off, 94 working with, 43-46 stacking order, 127, 151 Star Ratio option, 94, 95 stars, creating, 95 states added to components hover state, 242-244 multiple states, 244-248 principles for editing, 248 straight lines, 110-112, 123 styles, text/character, 82-84, 159-162 Subtract option, 105 SVG format described, 320 exporting as, 323-325

swapping components, 168–170 swatches. *See* color swatches Swatches button, 186 symbols. *See* components system requirements, 2, 273

#### Т

tap triggers, 233, 238, 250, 253, 256 temporary guides aligning with, 145-146 viewing distances with, 150 text, 78-86 area, 78, 80-81, 87 converting, 80 duplicating, 85-86 importing, 81 point, 78-80, 87 removing, 81 rotating, 79 spelling/grammar check, 86 styling, 82-84, 159-162 text files, for repeat grids, 209 Text tool, 79, 80, 83, 159, 166 third-party integration, 338 timed transitions, 264 timed triggers, 264 toolbar, 11, 12 tools Design mode, 13 Prototype mode, 16 transforming images, 63 transitions, 233, 264 triggers, 233, 265 drag, 251-252 tap, 233, 238, 250, 253, 256 timed, 264 voice, 253, 264

#### U

UI Faces plugin, 333, 334, 335 UI kits, 119-122, 123 copying/pasting from, 122 downloading, 119-120 opening content in, 120-122 undo command, 111, 166, 221 Ungroup Grid button, 212, 335 Ungroup Mask command, 76 ungrouping components, 171-172 grouped icons, 147 repeat grids, 212 units of measurement, 45, 309, 315 Unlink Component option, 204 updating cloud documents, 282 linked components, 175-177 shared prototypes, 298-300 USB-connected previews, 273, 274-279, 285 user experience (UX) design workflow, 8-9 user testing, sharing for, 289

#### V

vector graphics Adobe XD and, 91 Illustrator content as, 71 using from CC Libraries, 184, 186 working with shapes as, 91–109 versions of cloud documents, 283–284 video recording prototypes, 269–272 videos on cloud documents, 33 on coediting documents, 293 on exporting Illustrator artwork, 72 on padding, 217 on speech playback, 264 on timed transitions, 264 on timed transitions, 264 on voice triggers, 264 view commands, 17–18 View Specs button, 312 viewing design specs, 311–312, 315 distances, 150 virtual pixels, 43 voice triggers, 253, 264

#### W

Web Edition of book, 3 web pages embedding shared prototypes in, 301, 317 measurement units for, 309 resolution settings for, 310 widgets, corner, 100 Windows native zooming, 19 prototype recording, 271-272 system requirements, 2 workspace, 12 wireframes, low-fidelity, 9, 27 workflow, UX design, 8-9 workspaces, 10 macOS, 11 Windows, 12

#### Х

XD program. *See* Adobe XD XDX file format, 332

#### Ζ

Zeplin tool, 338 Zoom tool, 19–21, 108 zooming in/out, 17–21, 27